# **Cayman Islands Government Remote Access Solution**

## Step 1.

To access CIG's remote access solution, open your favorite internet browser and type in the following website address [https://rs.gov.ky](https://rs.gov.ky/)

Correctly typing in the above address will allow your browse to display CIG's remote access solution log in page, which looks like the image below.

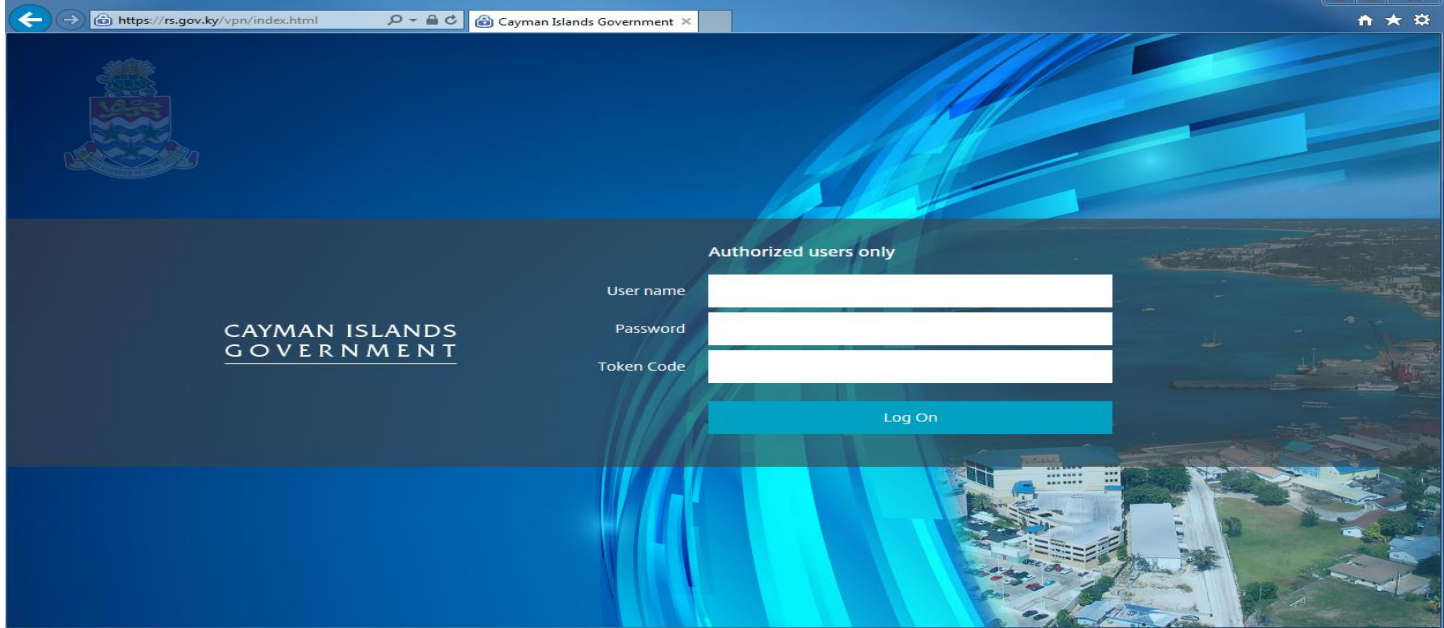

#### Step 2.

To log in successfully, you are required to enter your CIG's network user name, password and passcode correctly. The passcode is the 6 digit number displayed on your hard token or your 8 digit number displayed on your soft token. If you don't have a token, please contact the CS Helpdesk at 244-2000 for further instructions.

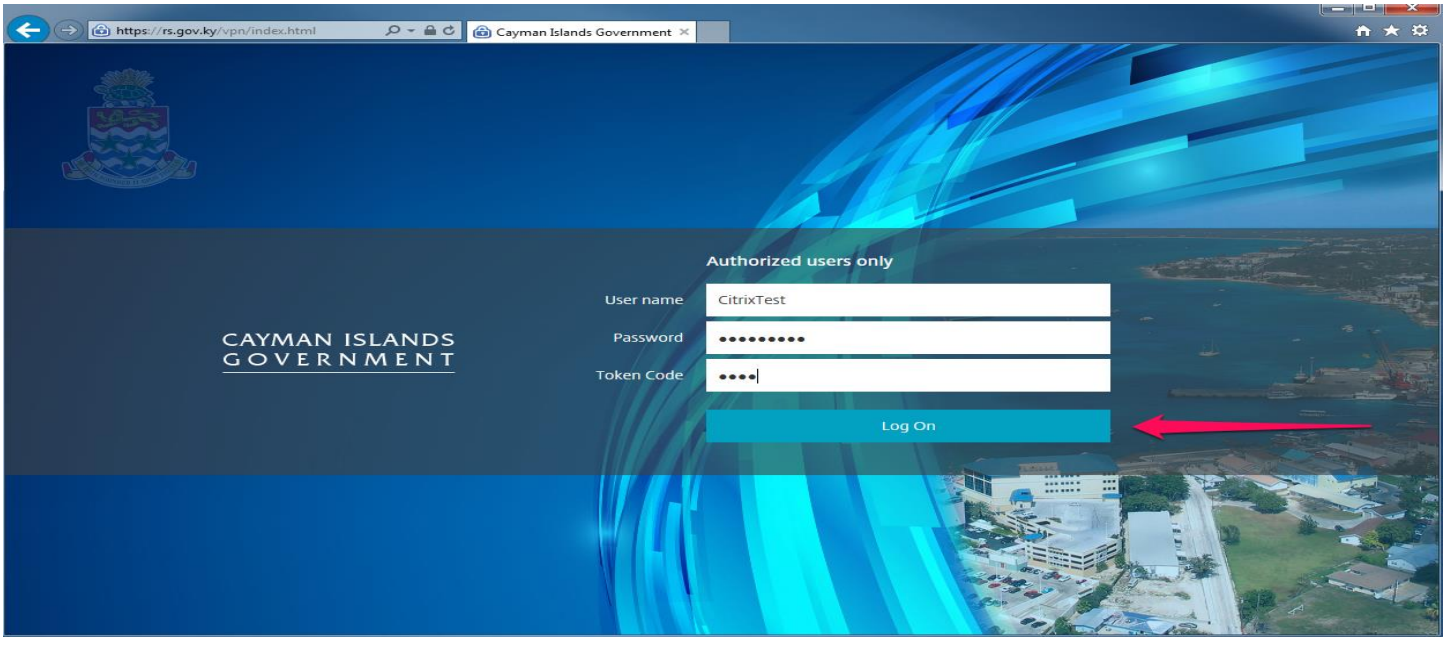

#### Step 3.

Once you have successfully logged in you will be prompted to click on the **Detect Receiver** icon**.** (Please click the Detect Receiver icon)

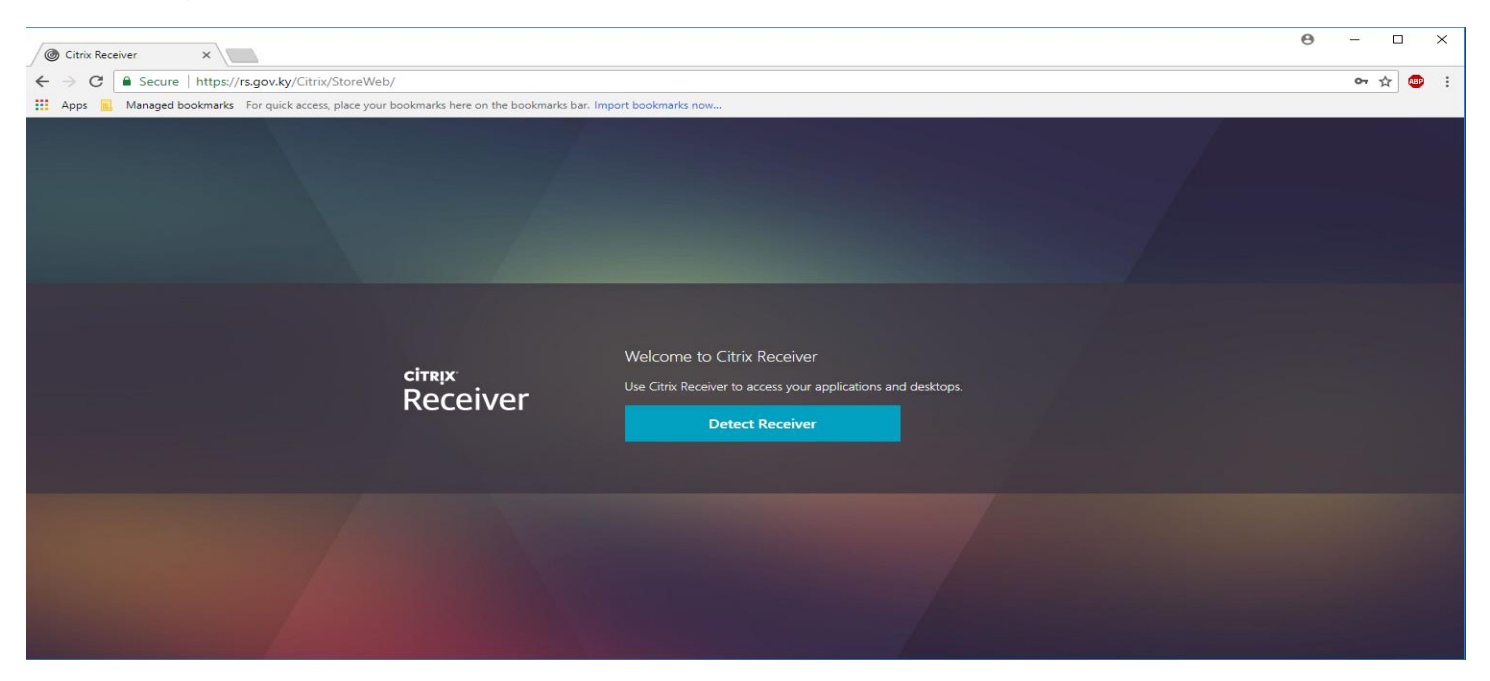

#### Step 4.

If the Citrix receiver isn't detected on your PC you will be prompted to click "I agree with the Citrix license agreement", then click download to download the Citrix receiver. (Please click Download icon)

Once your browser indicates the Client download has completed, double click on the downloaded file and follow on screen instructions to install it.

#### **If the Citrix receiver is detected on your PC, please proceed to step 6.**

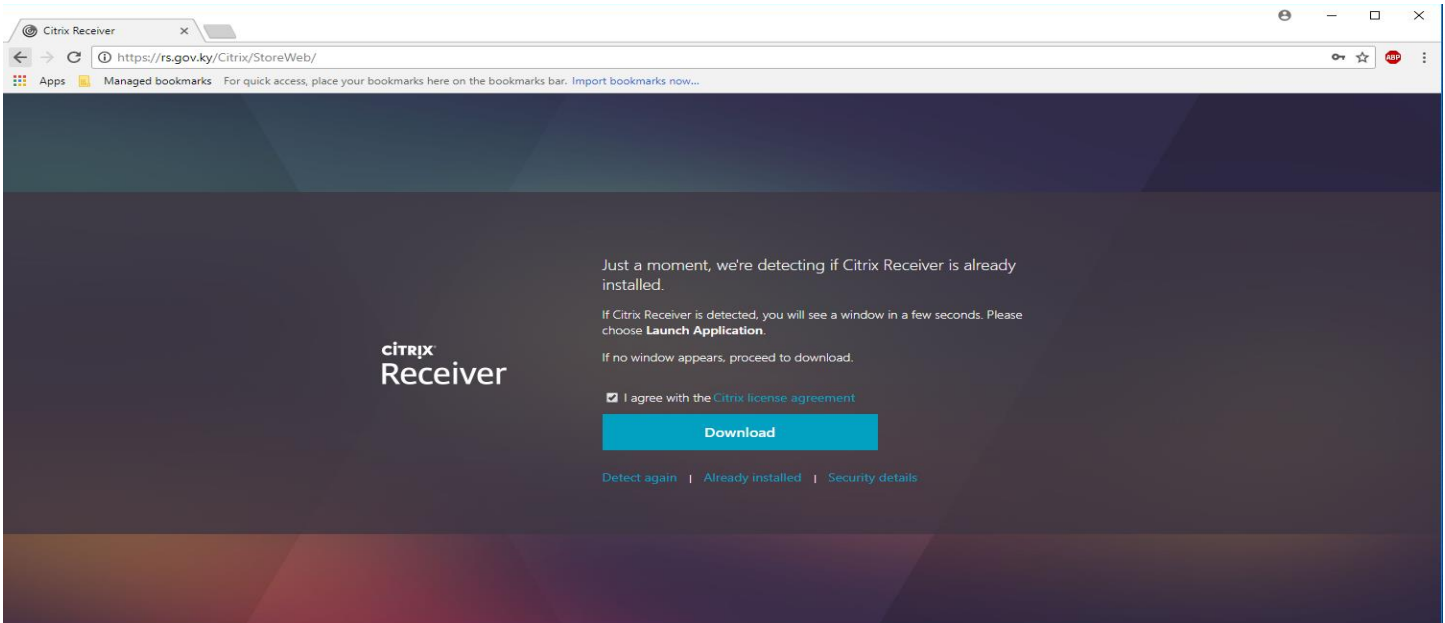

## Step 5.

## Once the Citrix Receiver is installed, select Continue

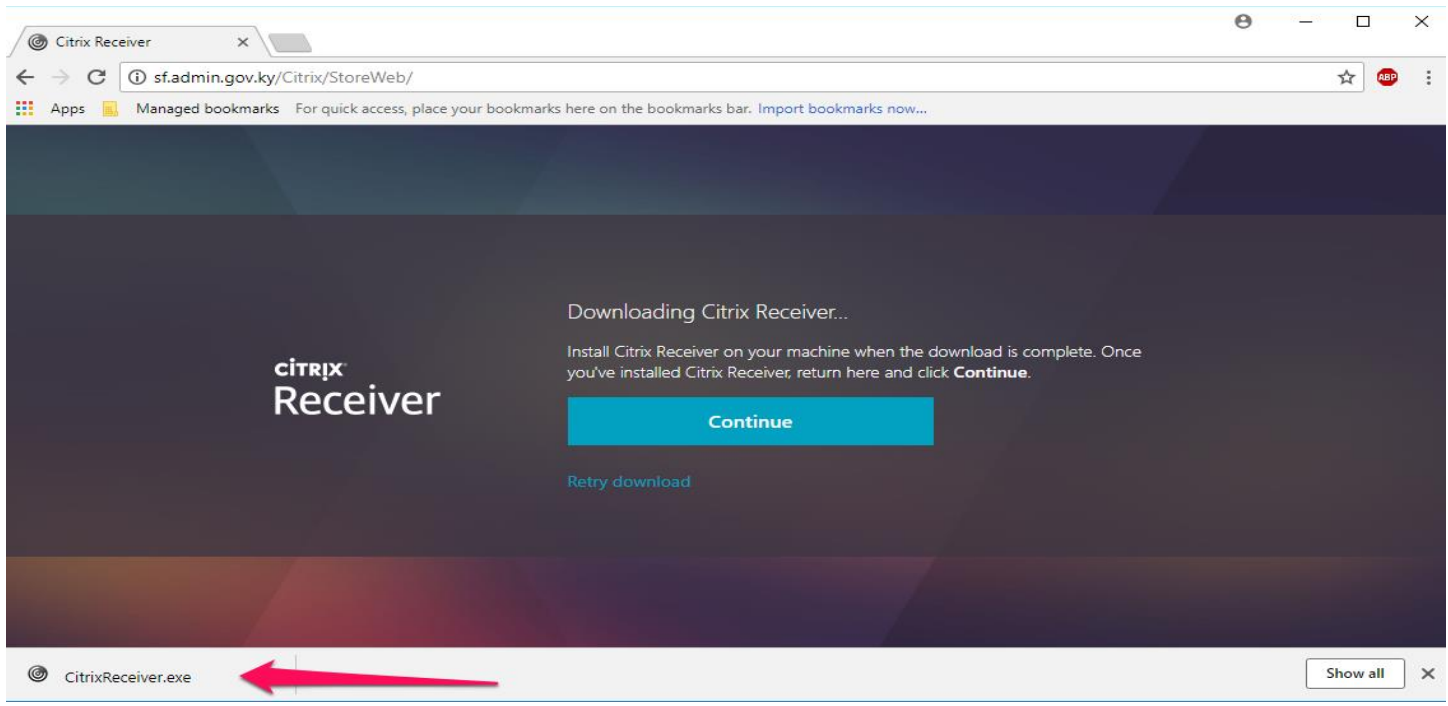

## Step 6.

Click on Shared Desktop Icon to connect to your virtual desktop, with to access to your network drives, applications, printers, etc.

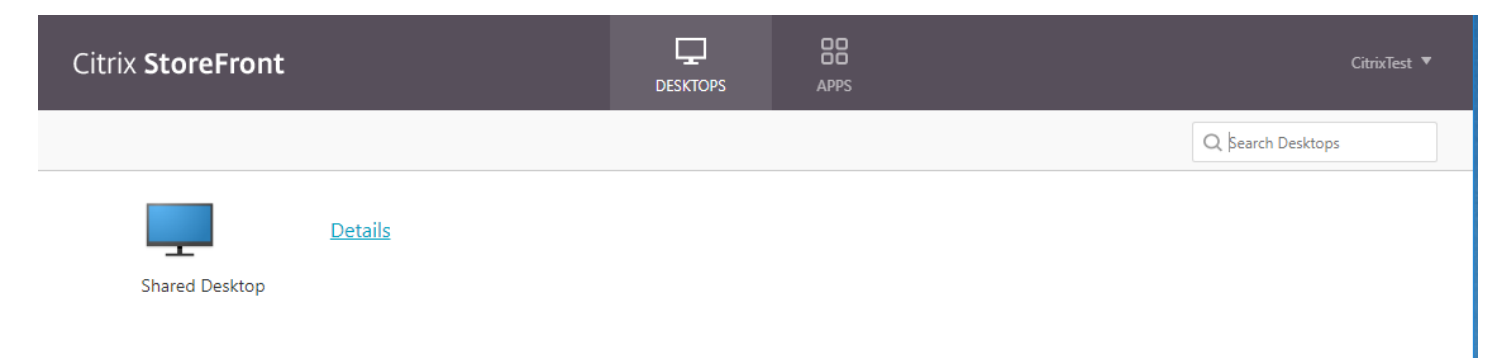

## Step 7.

Once the shared desktop opens you can double click on any of the icons on the desktop to access Microsoft Office products, such as Outlook, Word, Excel as well as IRIS, TRS, theHub and your Government work drives. (Double click on the **My Computer** Icon to access your network drives).

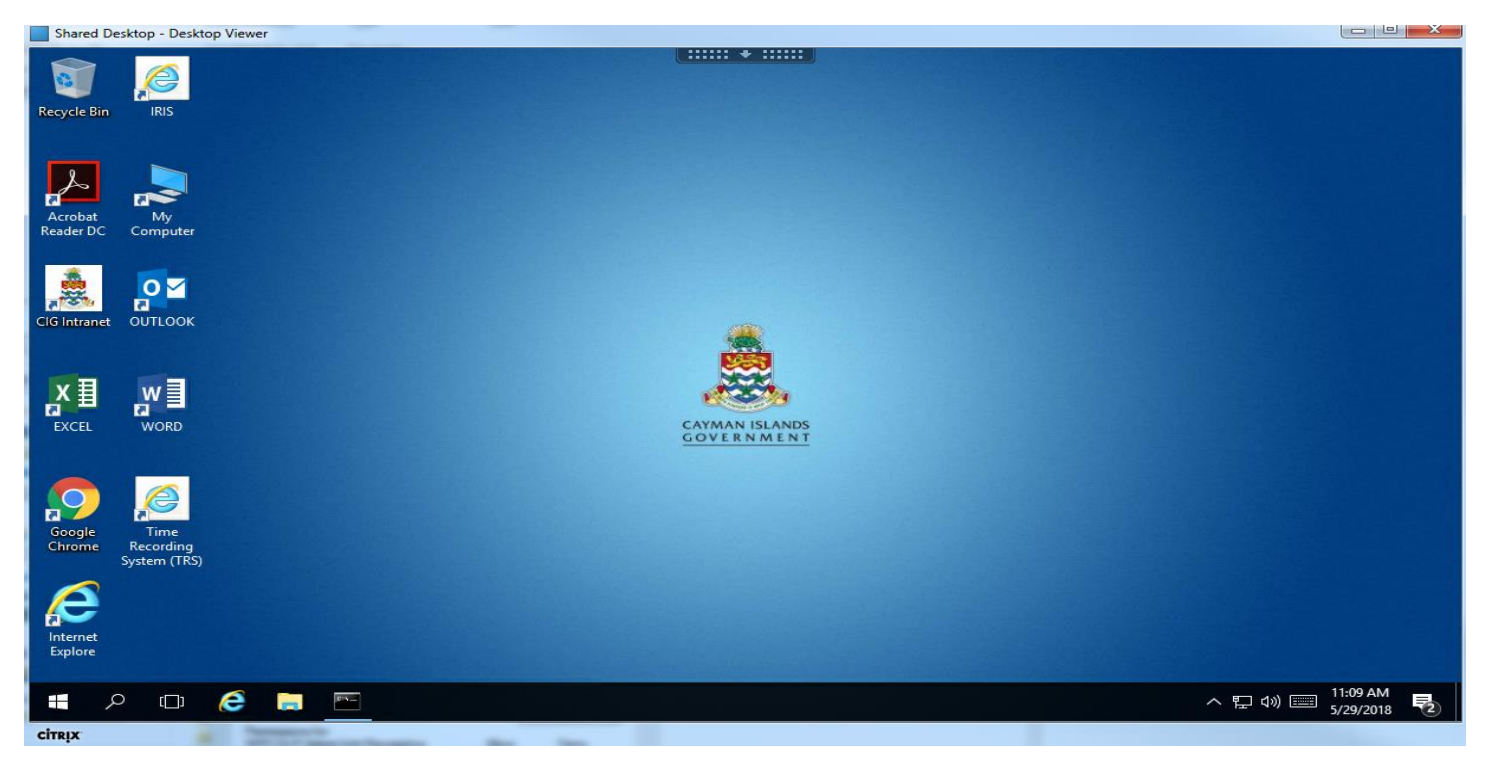

If you need further assistance please contact the Computer Services helpdesk at 345-244-2000 or CShelpdesk@gov.ky (7:30am – 5:00pm), otherwise call the Out of Hours number 345-925-0394.